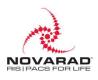

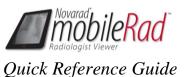

Radiologists can use the MobileRad app for consultations in patient rooms, second opinion consultations, reviewing studies and reports from multiple locations, etc.

The MobileRad app will connect directly to the user's NovaPACS server using an SSL (secure sockets layer) connection over the internet. Users can access patient studies and reports from any location as long as they can connect to their server. Information and images are not cached on the iPad; information is pulled directly from the NovaPACS server that is being used.

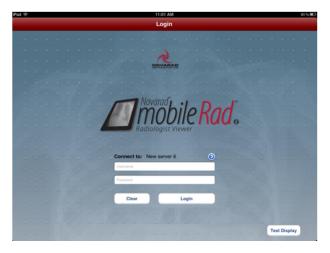

The following sections describe the features of the MobileRad app; click on any item in the list to skip to that section.

| Α. | Adding New Server     | .2 |
|----|-----------------------|----|
| В. | Logging In            | .3 |
| C. | Searching for Studies | .3 |
| D. | Viewing Studies       | .4 |

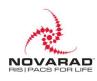

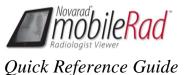

## A. Adding New Server

To access studies using the MobileRad App, users need to add a server on the login page; this connects the app to a NovaPACS server. Users can add a server to the available servers list to connect with using the MobileRad App.

To add new server, complete the following steps:

- 1. Touch the blue arrow next to the **Connect to** line. The **Servers** list will open.
- 2. Touch the blue plus sign next to the **New Server** text.

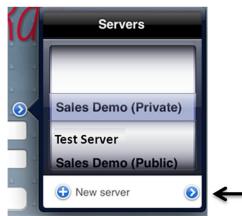

- 3. Enter the name of the server in the **Description** field.
- 4. Enter the server's connection information in the **Host Name** field. You can use the server's name, IP Address, and/or the full Novaweb URL.

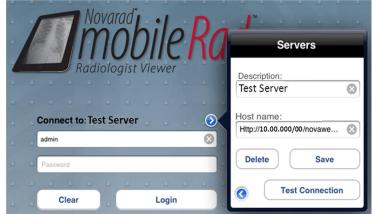

- 5. To save the new server, touch the **Save** button. **Note:** If you want to test the connection to the server before saving your changes, touch the **Test Connection** button. If you want to delete the server from the **Servers** list, touch the **Delete** button.
- 6. When you are done adding the new server, touch the blue arrow in the bottom left of the **Servers** list to return to the available servers list and/or touch the blue arrow next to the **Connect to** line to contract the **Servers** list.

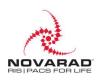

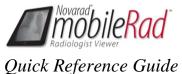

**Note:** The description and hostname for added servers will be saved for future use unless the cache is cleared. Passwords will not be saved.

## B. Logging In

To login to the MobileRad app, complete the following steps:

- 1. Touch the **Username** field and type in your username.
- 2. Touch the **Password** field and type in your password.
- 3. Touch the **Login** option to login. The MobileRad application will open and display the Study Browser.

| Connect to: New | w server 6 |       | $\overline{\mathbf{O}}$ |
|-----------------|------------|-------|-------------------------|
| Username        |            |       |                         |
| Password        |            |       | _                       |
|                 |            | а.    |                         |
| Clear           |            | Login |                         |

## C. Searching for Studies

Users can search for studies in the Study Browser using the search filters. Any combination of search filters can be used including patient ID, last name, first name, accession number, etc.

**Note:** If all search filters are set to All or blank, you will not be able to return any search results and will receive a warning dialog box instructing you to select at least one filter.

Users can touch a study listing in the Study Browser to view the **Series in Study** list. The **Series in Study** list displays all the series in the selected study. Users can then select a series from the **Series in Study** list to view in the Image Viewer.

| Pad 🔶              |                 | 5:07 PM    |              |                   | 55%                   |  |  |  |  |
|--------------------|-----------------|------------|--------------|-------------------|-----------------------|--|--|--|--|
| Studies            | Studies         |            |              |                   |                       |  |  |  |  |
| Patient ID         | Last Name       | First Name | Accession #  | Time Frame<br>All | Modality<br>CT Search |  |  |  |  |
| Radiologist Viewer |                 |            |              |                   |                       |  |  |  |  |
| Patient ID         | Patient Name    | Accession  | n Study Date | Modality          | Anatomical Area       |  |  |  |  |
| 1234567            | Patient, Test   | 1234       | 12/16/2011   | СТ                | CT CHEST              |  |  |  |  |
| 1234568            | Patient, Sample | 4567       | 12/16/2011   | СТ                | CT ANGIO              |  |  |  |  |
| 12345679           | Patient, Joe    | 6789       | 12/16/2011   | СТ                | CT SINUS              |  |  |  |  |

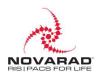

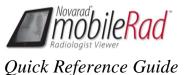

## **D.** Viewing Studies

When a user selects a study, and selects a series in the study to view, the series will open in the Image Viewer.

Users can view series and diagnostic reports for studies in the Image Viewer. Users can perform functions such as scrolling through images, changing the window/level settings, and adding other series to the Image Viewer window.

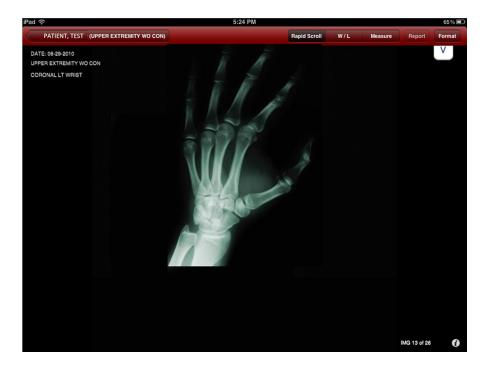